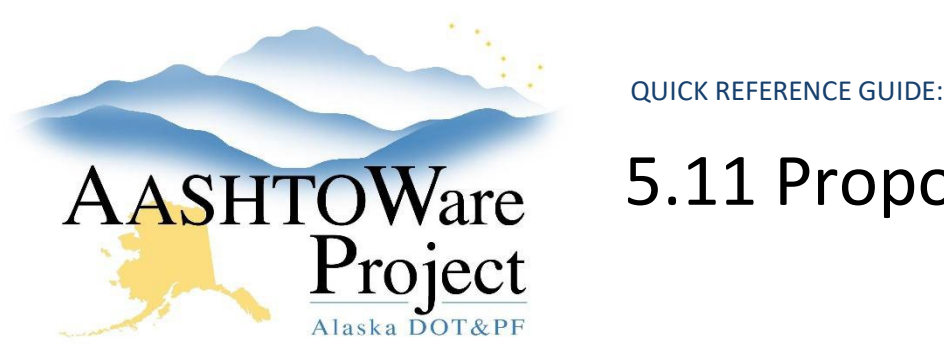

# AASHTOWare 5.11 Proposal Processing

## Background:

The Letting Summary component consists of containers of dates. Dates and fields will be filled out as the proposal processes to award.

## Roles:

Letting User

## Navigation:

Bid Letting Overview

- 1. From the Bid Letting Overview search for and select the letting by entering at least three (3) characters of the Letting ID in the search box.
- 2. In the **General** tab, go to the **Evaluation** container.

#### Apparent Low Bidder

- 1. When the apparent low bidder is determined, click the **Apparent Low Bidder Notification Date** calendar icon and select the correct date.
- 2. Click **Save**.

### Certified Bid Tab

- 1. When the Bid Tab is certified, click the **Certified Bid Tabulation Date** calendar icon and select the appropriate date.
- 2. From the **Certified By** dropdown, select the appropriate regional contracts officer or designee.
- 3. Run the Certified Bid Tab Report.
	- a. In the **Proposals** tab, click the **Proposal** link.
	- b. Expand the Proposal Summary Component **Actions Menu**, and under the Reports select **Bid Tab Analysis WBP**.
- c. Ensure **Show Bid Tabulation**, **Show Bidder Ranking**, and **Include Engineer's Estimate** are checked.
- d. Click **Execute**.

### Sub List / DBE Documents

- 1. Return to the Bid Letting Summary > General tab.
- 2. When the apparent low bidder notification date is known, click the **Sub List Due** and **DBE Documents Due** calendar icons and select the date that information is due from the contractor.
- 3. Click **Save**.
- 4. When the Sub List and DBE Documents have been received from the contractor, enter the dates in the **Sub List Received** and **DBE Documents Received** fields by clicking the calendar icon and selecting the date that information was received from the contractor.
- 5. Attach the Sub List/DBE Docs to the Proposal Summary.
	- a. In the **Proposals** tab, click the **Proposal** link.
	- b. Expand the Proposal Summary Component **Actions Menu**.
	- c. Select **Attachments**.
	- d. Click the **Select File** button.
	- e. Navigate to and select the PDF of the Sub List and DBE Docs.

Note: If the attachment size is large, you may want to put the PDF(s) in a compressed or zip folder for attaching.

- f. Click **Open**.
- g. In the **Description** field, enter the attachment description.
- h. Click **Save**.
- 6. Email the Civil Rights Office that the Sublist/DBE Docs are ready to be reviewed.

If you need further assistance please contact your Module Admin Last Updated December 2023

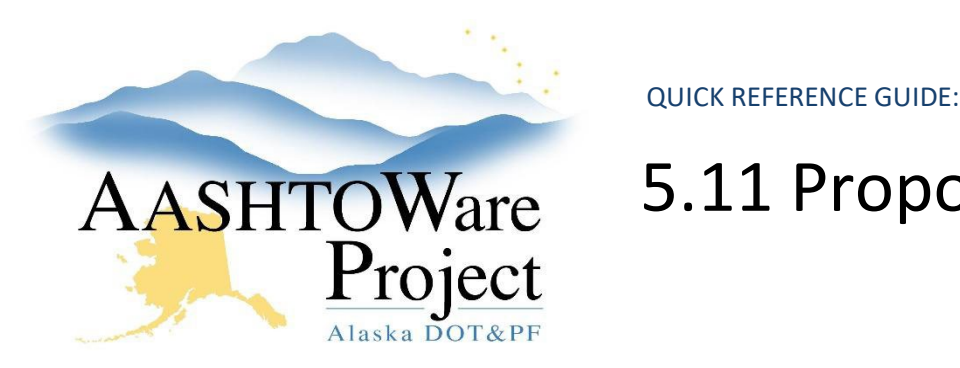

# AASHTOWare 5.11 Proposal Processing

#### Award

- 1. When the recommendation to award is made, click the **Award Recommendation Date** calendar icon and select the correct date.
- 2. Click **Save**.
- 3. When the notice of intent to award date is determined, click the **Notice of Intent to Award Date** calendar icon and select the correct date.
- 4. Click **Save**.
- 5. When the protest period is determined, click the **Protest Period End Date** calendar icon and select the date the protest period ends.
- 6. Click **Save**.
- 7. When the award date is determined, click the **Letter of Award Date** calendar icon and select the correct date.
- 8. Click **Save**.

#### Miscellaneous

- 1. In the event of an award cancellation, enter the **Solicitation Cancelled** field and click the **Notice of Cancellation Date** calendar icon to select the date the contractor was notified.
- 2. Click **Save**.

## Next Steps:

See QRG – *Awarding a Proposal in AWP.*